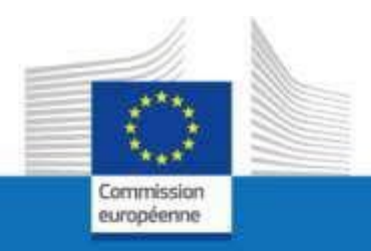

# **EU Login externe**

**A l'attention des membres du personnel, les anciens membres du personnel ou des proches d'anciens membres du personnel pour accéder aux services de la Commission européenne dans le cadre de fin de service ou de fin de contrat**

**Mars 2023**

PMO

## **Ce que vous devez savoir sur EU Login**

EU Login est le service d'authentification des utilisateurs de la Commission européenne. Le compte EU Login, composé d'une adresse e-mail, d'un nom d'utilisateur et d'un mot de passe, permet aux utilisateurs autorisés (internes ou externes) d'accéder à un large éventail de services web de la Commission.

Il existe **3 types** de comptes EU Login. Le premier est le type dont dispose un membre **actif** du personnel. Celui-ci a l'e-mail professionnel comme adresse e-mail. Il s'adresse à la plupart des institutions, agences et organes de l'UE. Le second est un « EU Login for Life (**EUL4L**) », qui est la continuation du compte EU Login actif pour les retraités de la Commission et du Conseil et pour les chômeurs ou les membres du personnel en « fin de contrat » qui avaient accès à Sysper. Groupes appelés « Personnel post-actif ». Le compte EUL4L est associé à une adresse e-mail privée.

Et un troisième type est le **compte EU Login externe**. Celui-ci est utilisé par le personnel post-actif qui ne peut pas avoir de compte EUL4L. Ainsi que pour les membres actifs du personnel de certaines institutions, agences ou organes de l'UE (ceux qui n'ont pas accès à Sysper). Le compte EU Login externe est également associé à une adresse e-mail privée.

Sur [cette page sur](https://myintracomm.ec.europa.eu/staff/EN/working-conditions/end-of-service/Pages/Accessing-IT-tools-after-end-of-service.aspx?ln=fr) MyIntracomm, vous pouvez suivre les dernières informations sur les populations qui doivent utiliser un compte EUL4L et celles qui doivent utiliser un compte EU Login externe. Ceci est important, car vous ne pouvez pas avoir les deux types (EUL4L et externe) avec la même adresse e-mail privée. Selon la population à laquelle vous appartenez, vous devez utiliser un compte EUL4L ou un compte EU Login externe.

EUL4L est géré dans vos données Sysper. Ce guide concerne **uniquement la création d'un compte EU Login externe**.

### **Comment obtenir un compte EU Login externe ?**

Pour créer un compte, il faut :

- un téléphone portable (GSM, smartphone)
- un PC (ordinateur) ou une tablette
- une adresse e-mail

**Si vous avez déjà un compte EU Login externe associé à votre adresse email privée préférée, le système vous indiquera au cours de ce processus que vous en avez déjà un. Certaines personnes en ont créé un dans le passé, mais ne s'en souviennent pas ou ne se souviennent pas de leur mot de passe. Ne vous inquiétez pas, vous pouvez simplement réinitialiser votre mot de passe dans ce cas.**

1. Ouvrir le lien **<https://webgate.ec.europa.eu/cas> OU** taper l'adresse directement dans le champ du navigateur Internet

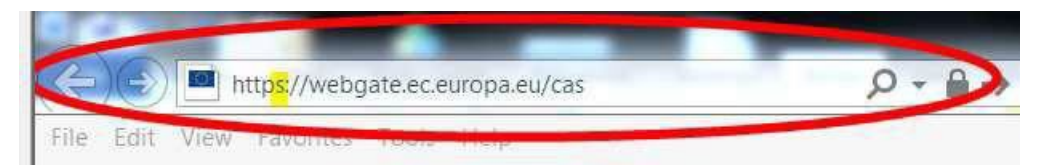

- 2. Vérifiez si vous avez déjà un compte associé à votre adresse e-mail en tapant l'adresse et en cliquant sur "Next". Si tel est le cas et que vous ne vous souvenez pas de votre mot de passe, cliquez pour réinitialiser votre mot de passe.
- 3. Si vous n'avez pas encore de compte EU Login externe, cliquer sur Créer un compte

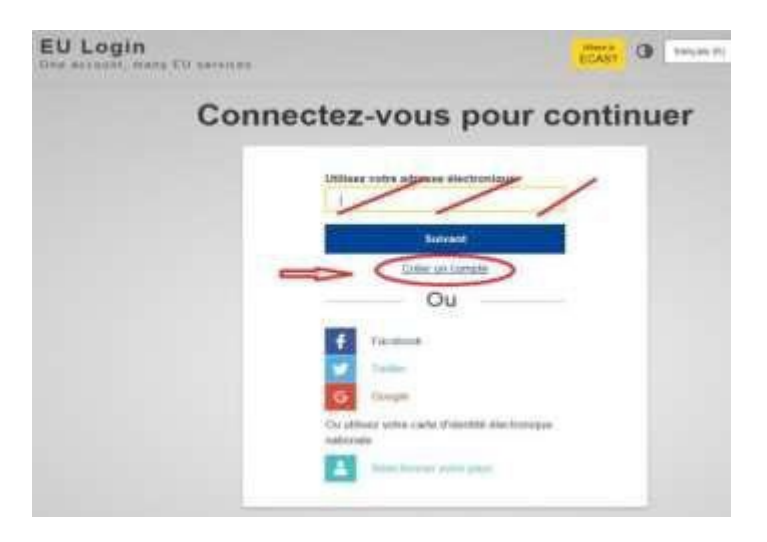

4. Compléter les 4 premières apparaissent sur l'image dans cases, retranscrire les caractères qui la case **Saisir le code**, cocher la case déclaration de confidentialité et cliquer sur Créer un compte

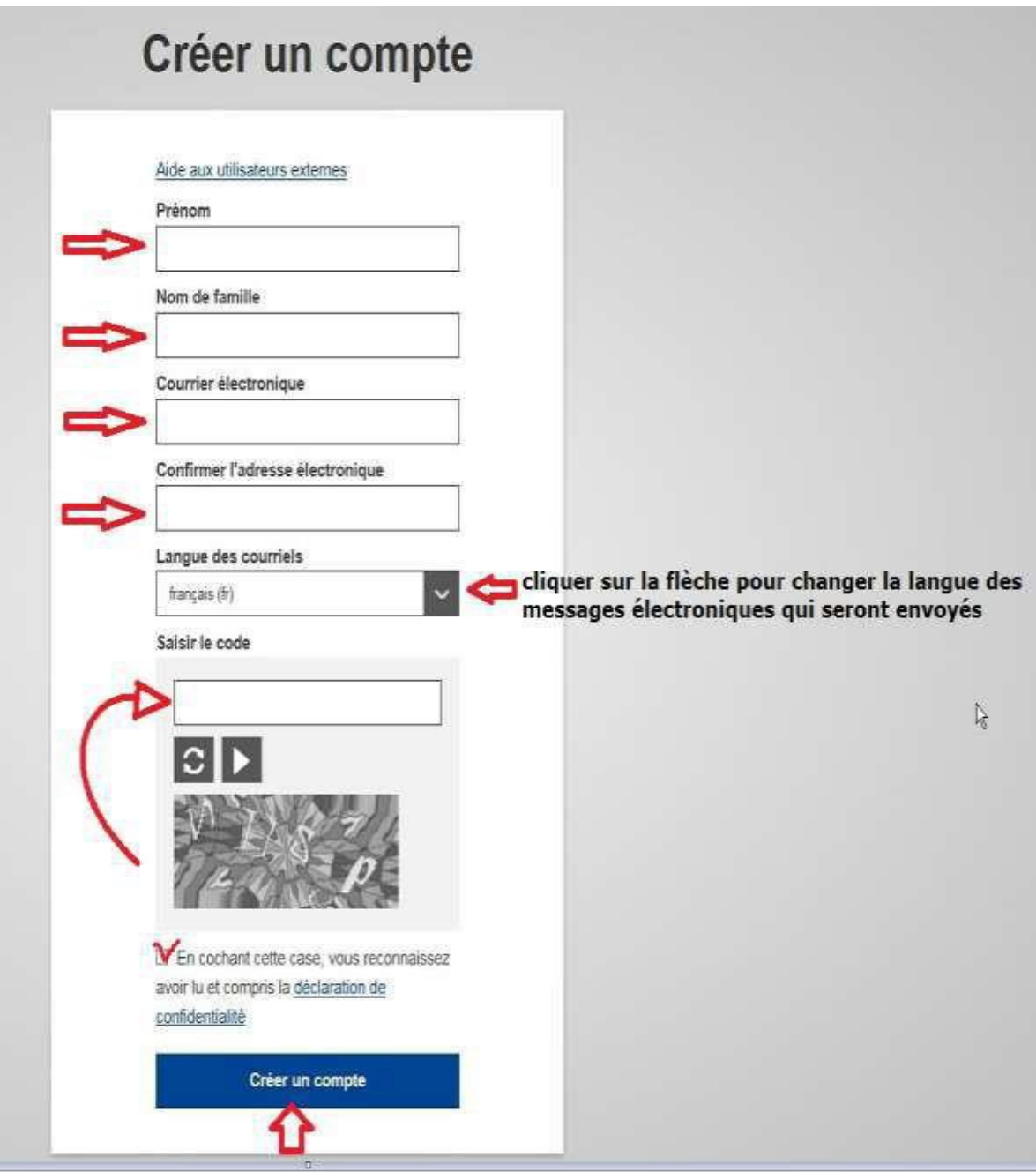

Les lettres de l'image (captcha) peuvent être écrites en majuscules ou minuscules dans la case au-dessus du dessin. En cas de difficulté à lire ces lettres déformées, il est possible de demander une nouvelle séquence de caractères en cliquant sur **C** ou d'écouter la version audio en cliquant sur **.** 

5. Après l'enregistrement de la demande, le message suivant apparaît :

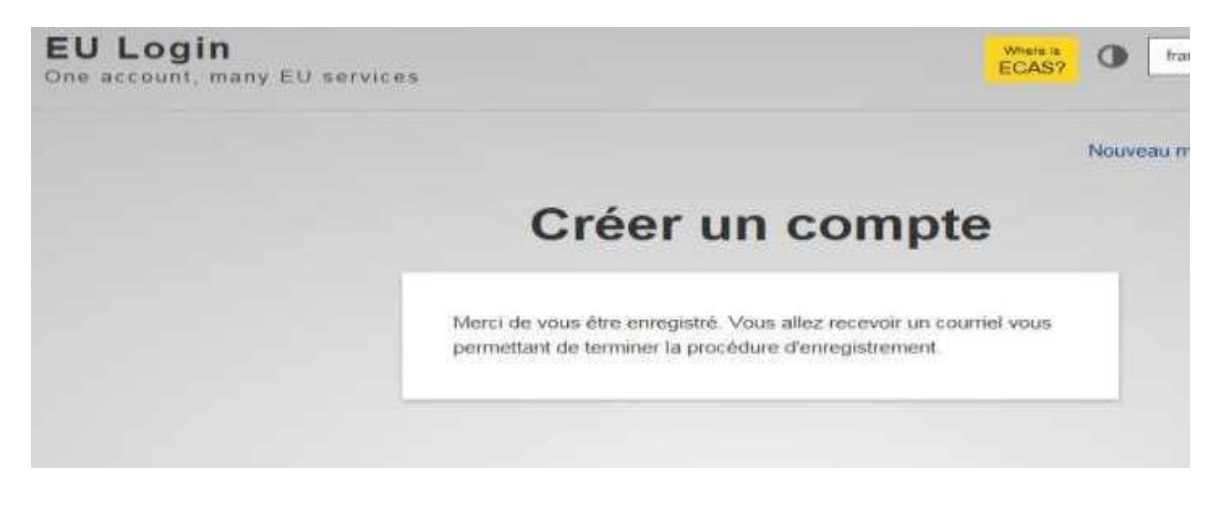

**Quelques minutes plus tard,** un message du Service d'authentification de la Commission est envoyé à votre adresse e-mail. Si le message n'arrive pas, veuillez vérifier votre dossier **spam ou courrier indésirable**.

6. Ouvrir l'e-mail et cliquer sur ce lien pour créer le mot de passe.

Vous avez seulement 24 heures pour effectuer cette opération. Passé ce délai, il faudra recommencer la procédure depuis le début.

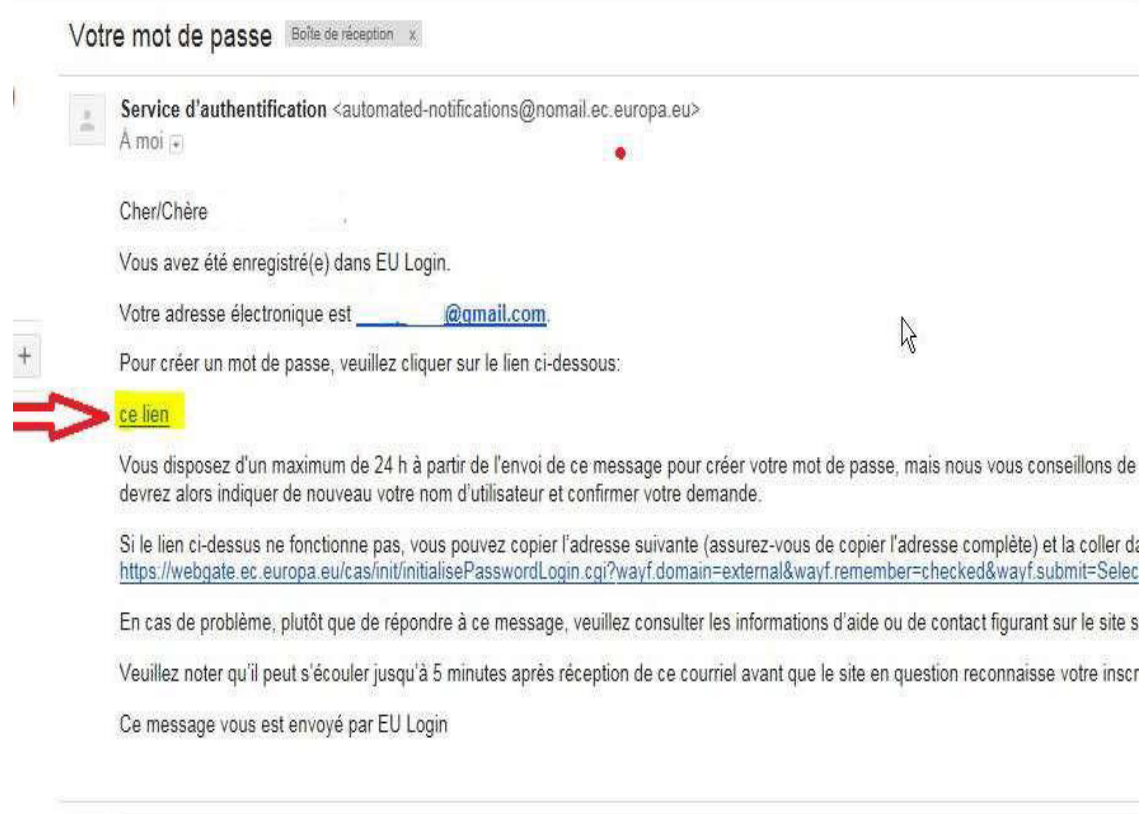

**THE REPORT OF A REPORT OF A REPORT OF A REPORT OF A REPORT OF A REPORT** 

7. Compléter la case **Nouveau mot de passe** avec le mot de passe que vous souhaitez utiliser.

Taper une seconde fois votre mot de passe dans la case **Confirmer le nouveau mot de passe** et cliquer sur **Soumettre**

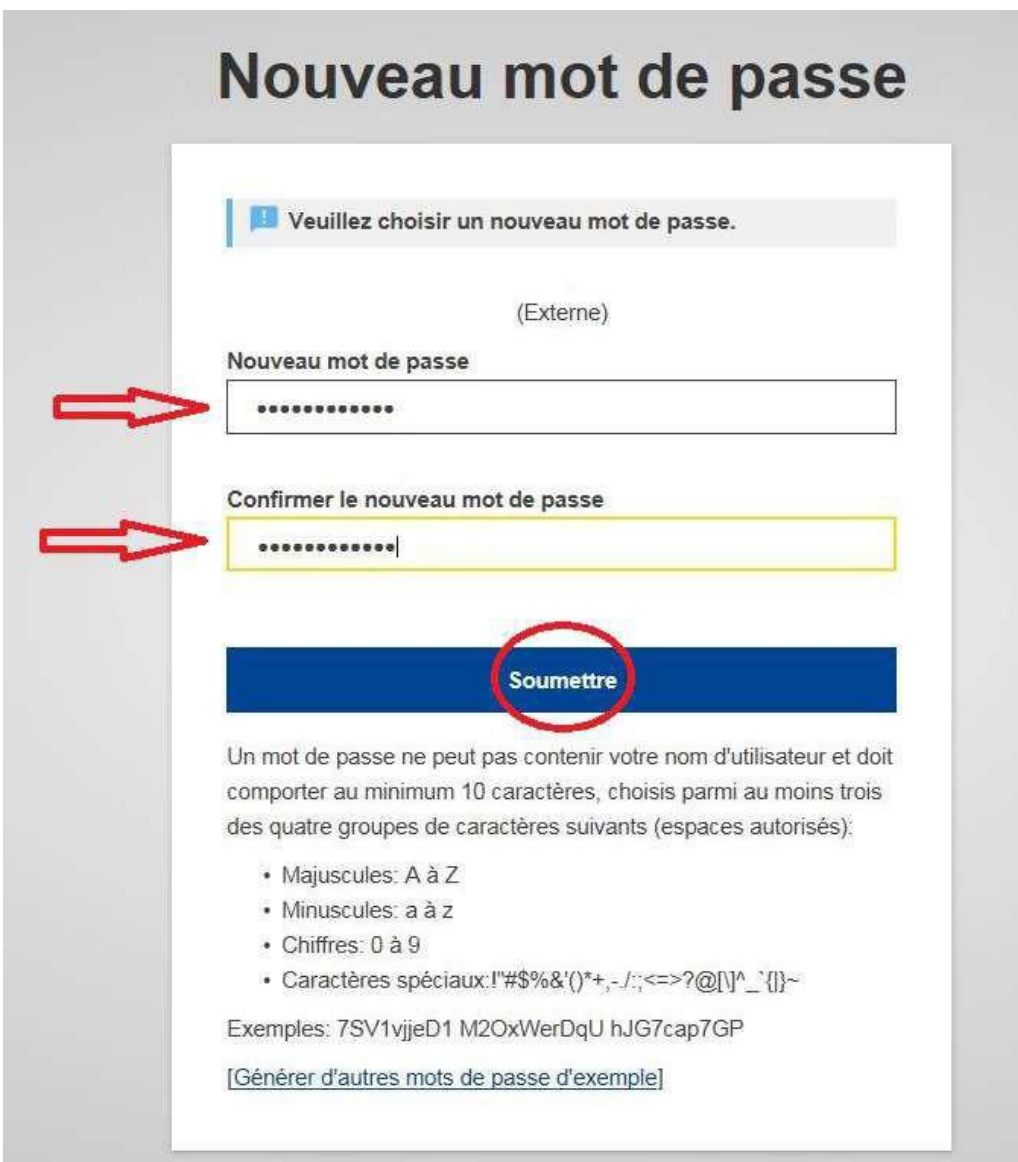

8. Le système vous informe que le mot de passe a été accepté Cliquer sur **Continuer** pour enregistrer le numéro de téléphone portable

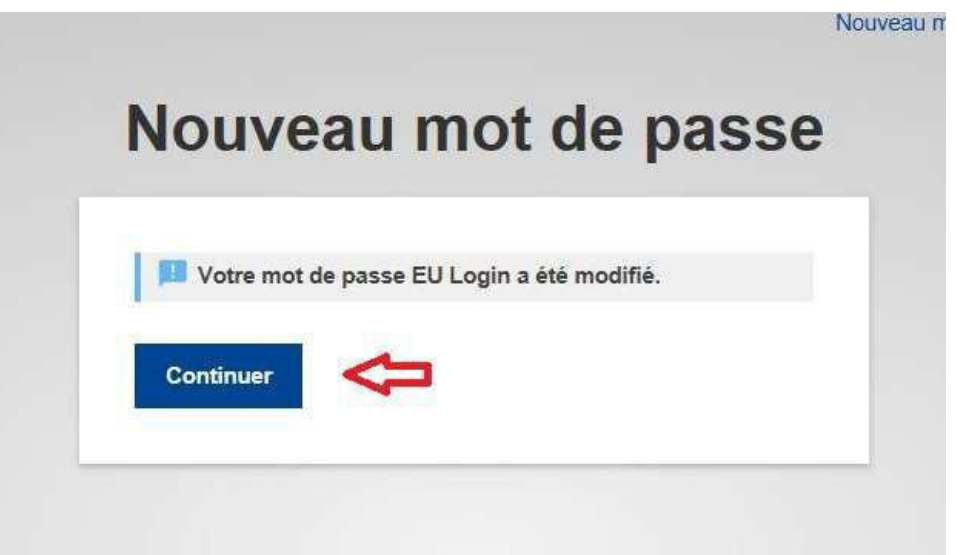

**9.** Pour pouvoir introduire le numéro de téléphone portable, cliquer sur l'icône paramètre **de** et ensuite sur **Mon compte** 

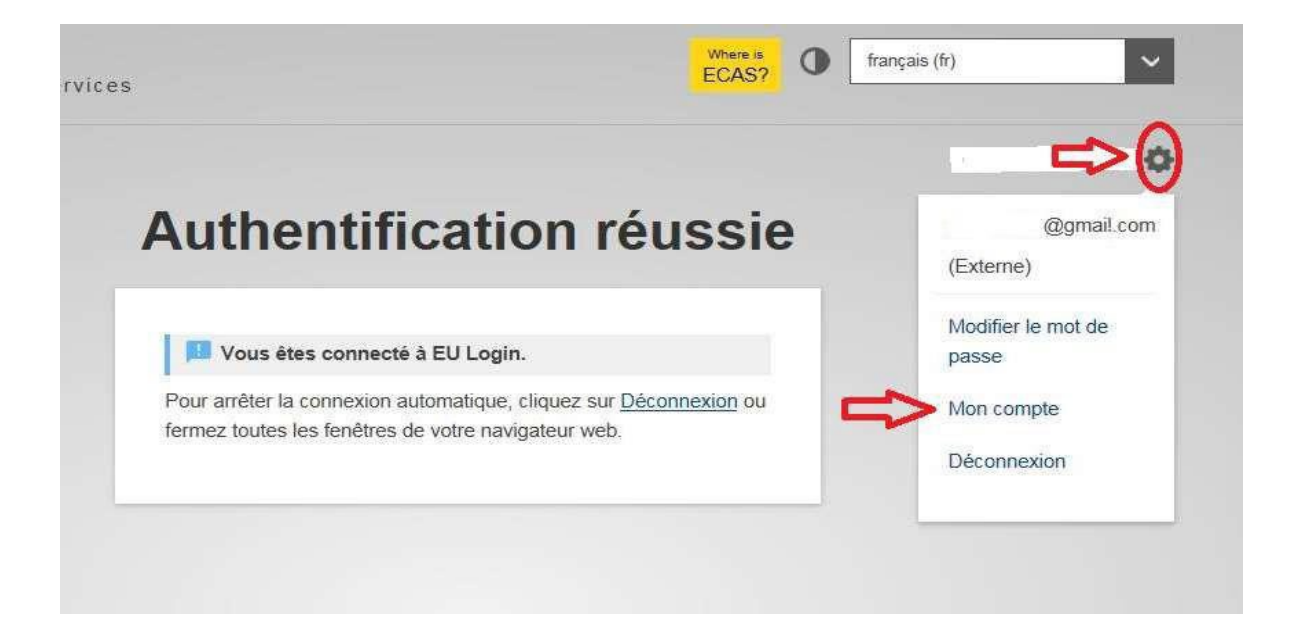

#### Cliquer sur **Gérer mes numéros de téléphone portable**

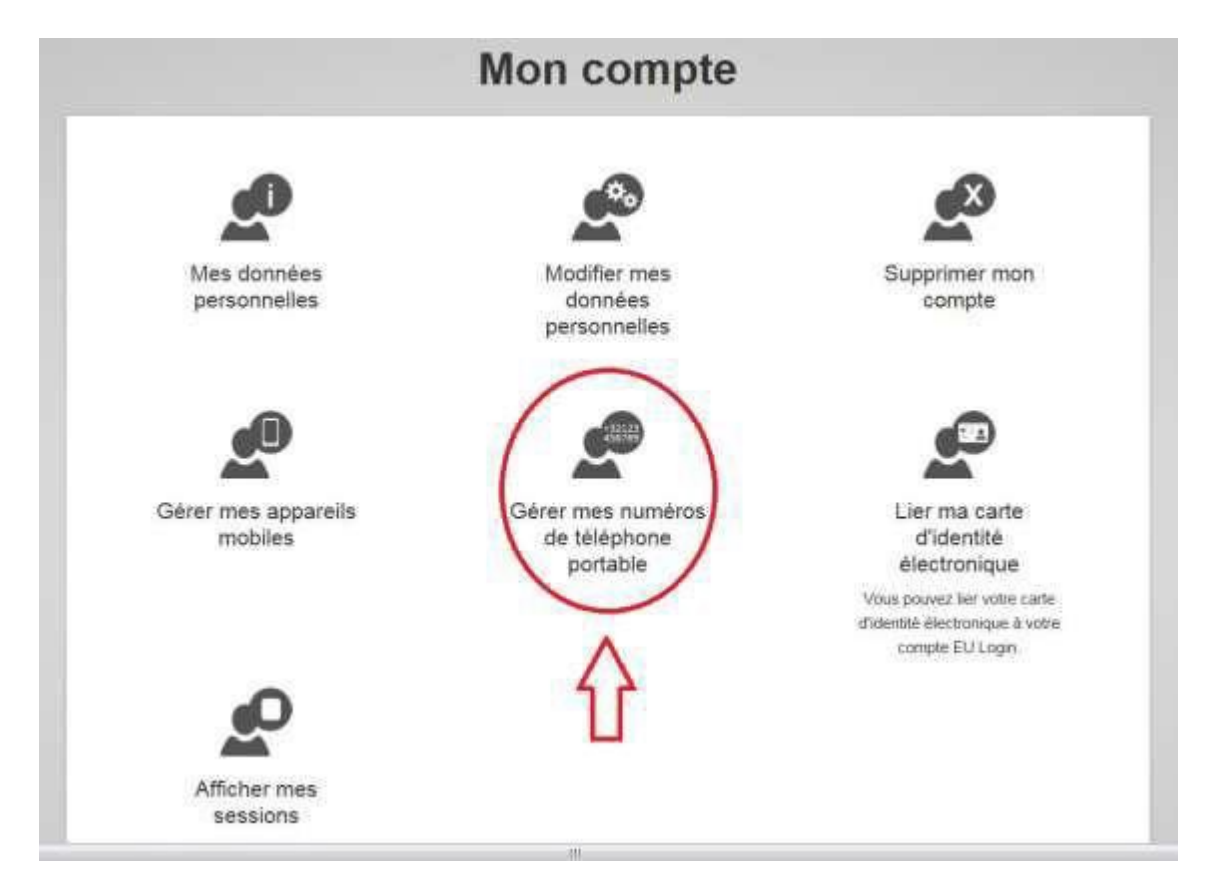

#### Cliquer sur **Ajouter un numéro de téléphone portable**

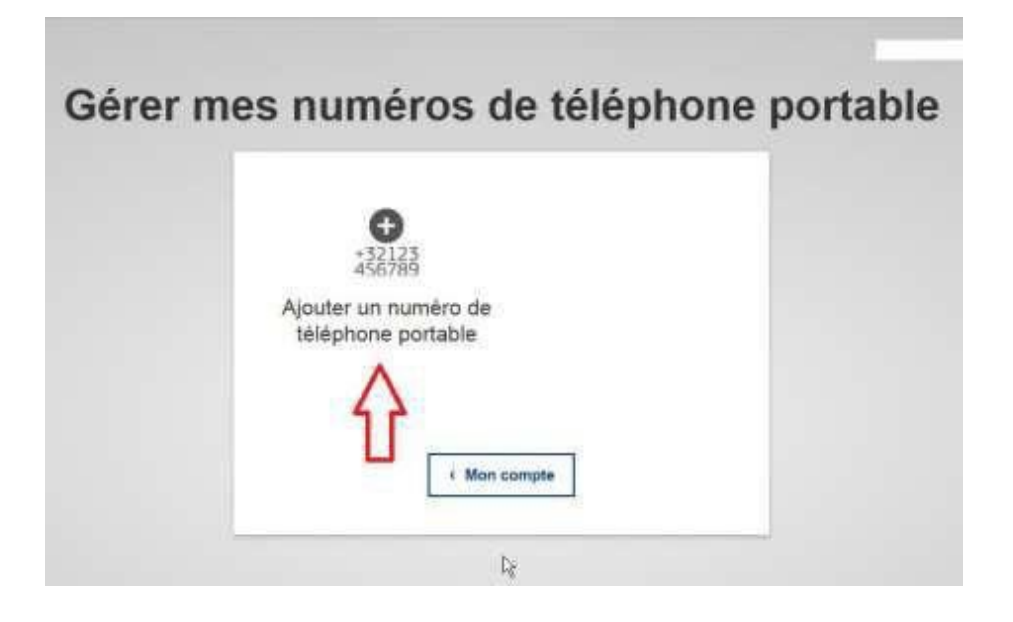

Ajouter le numéro de téléphone en respectant bien le format international avec indicatif du pays. Ne pas insérer d'espaces entre les chiffres.

Exemple : +32 pour Belgique, +39 pour Italie, etc

Cliquer ensuite sur **Ajouter**

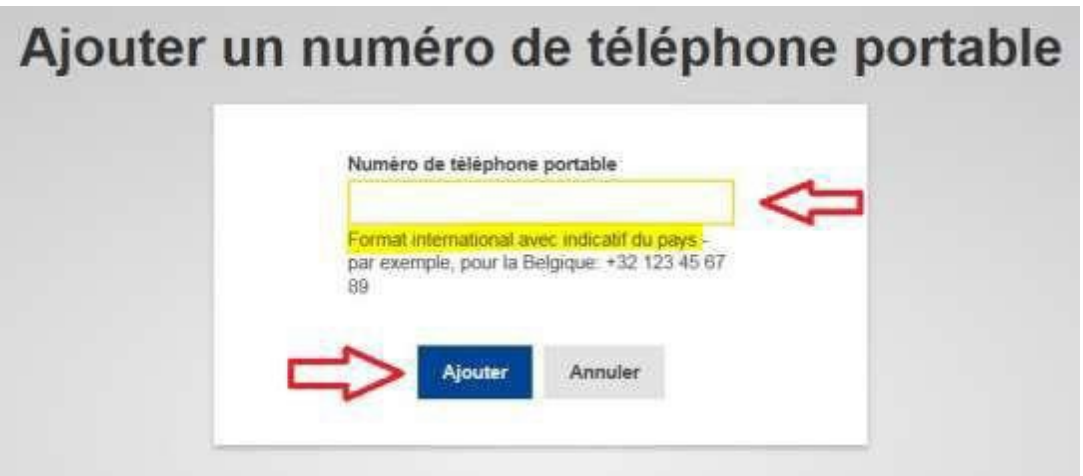

Un nouveau message (SMS) est envoyé sur votre téléphone portable.

Il contient le code "challenge". Ce code alphanumérique unique se compose de 8 caractères qu'il faut reproduire dans les 2 cases **Code "challenge" reçu par SMS.** Les caractères de ce code peuvent être retranscrits en majuscules ou en minuscules.

Cliquer ensuite sur **Finaliser**

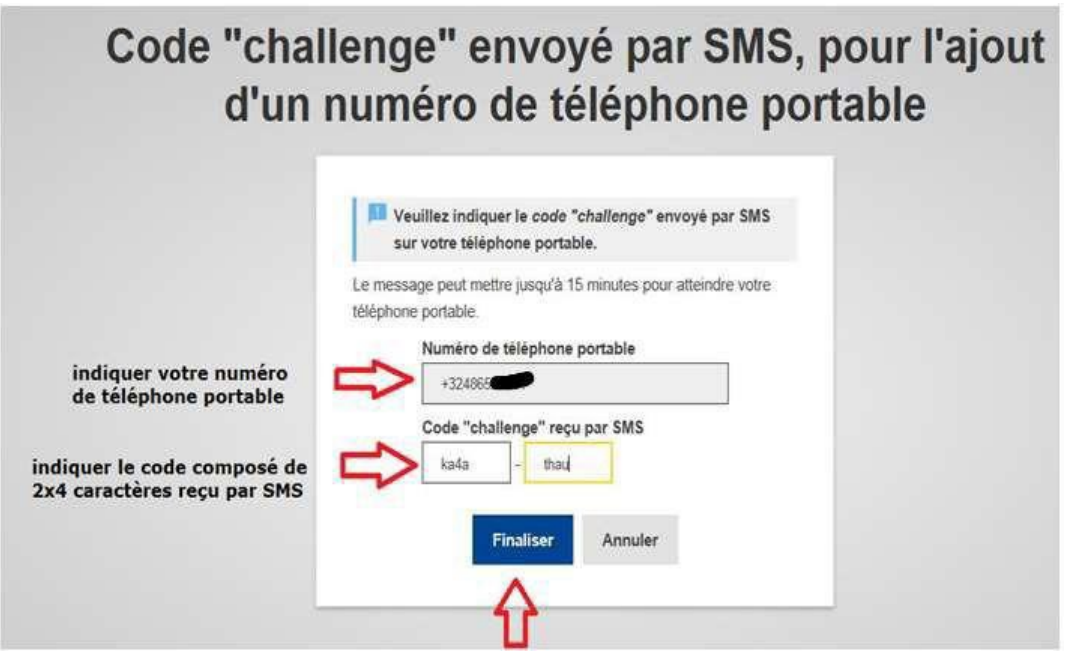

Le système confirme ensuite que le numéro de téléphone a bien été ajouté.

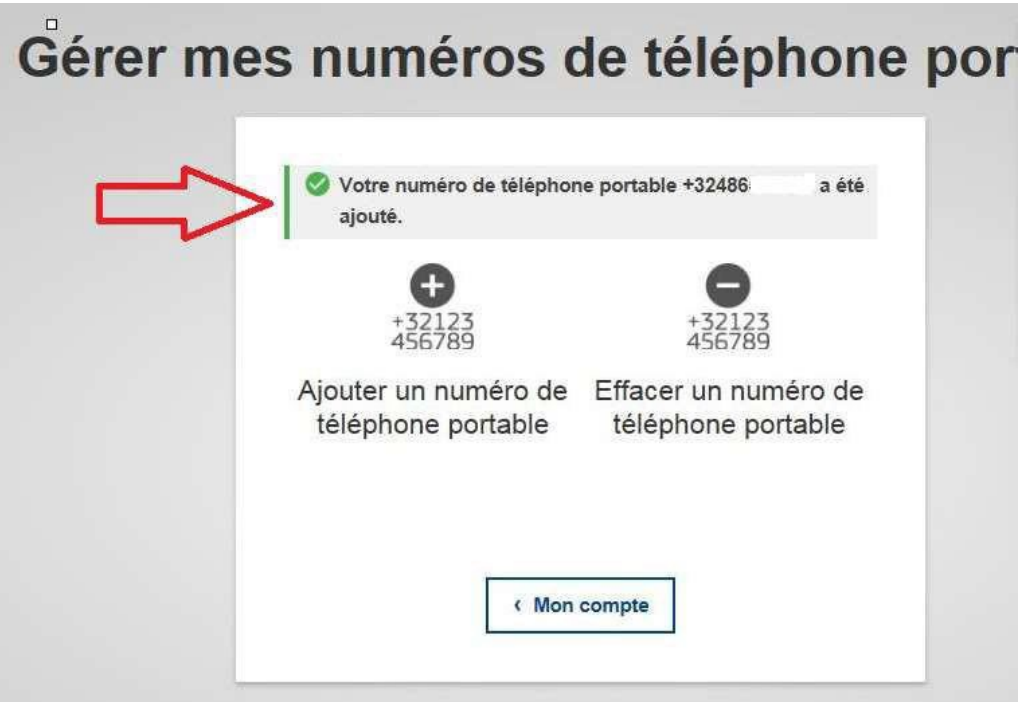

Un e-mail de confirmation est également envoyé par courrier électronique.

One new mobile phone number has been added to your EU Login account (Un nouveau numéro de ti

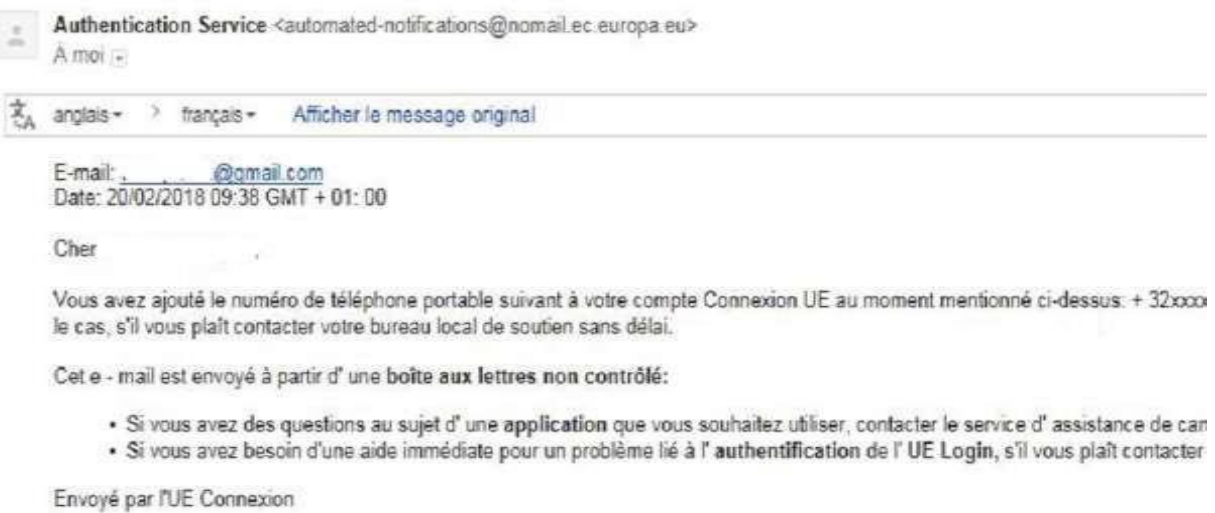

Si nécessaire, ajouter un second numéro de téléphone portable (d'un autre pays / opérateur) de la même manière.

**10.** Cliquer sur l'icône paramètres **de les ensuite sur Déconnexion** 

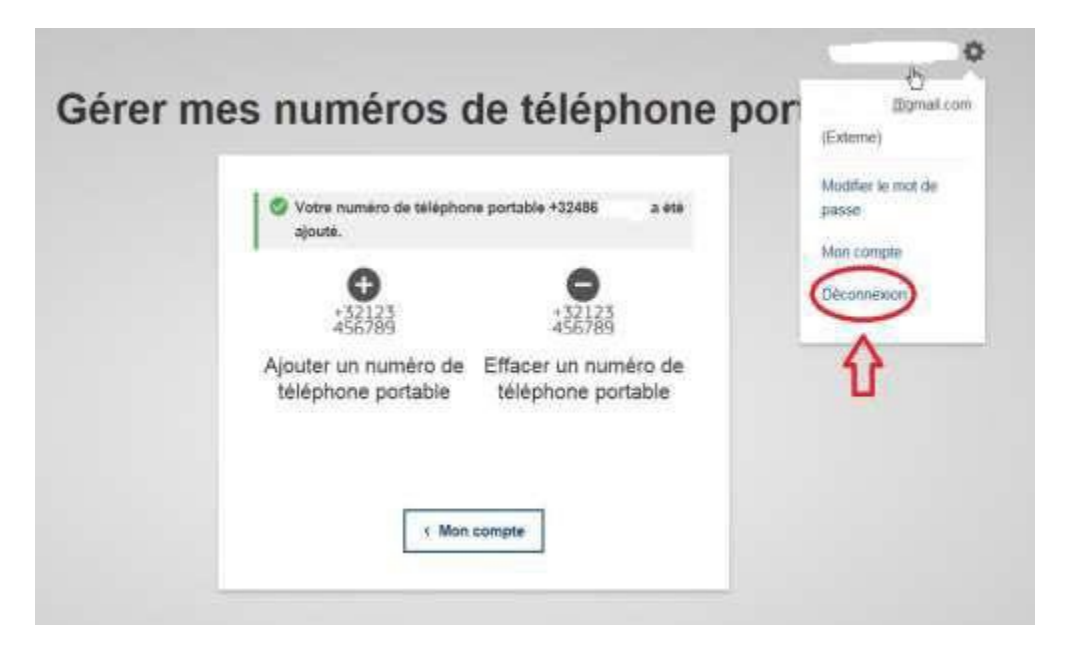

Vous avez maintenant créé avec succès un compte EU Login externe.

Sachez que ce compte EU Login ne donne pas accès aux applications et services de la Commission européenne. EU Login sert UNIQUEMENT à l'authentification.

Pour accéder au RCAM, Sysper Post Activity, Staff Matters, etc., vous devez toujours lier ce compte EU Login externe à votre « identité », telle qu'elle est connue par la Commission européenne. À cette fin, nous avons élaboré d'autres guides.

Les accès à ces applications nécessitent une authentification à 2 facteurs. C'est pourquoi nous avons inclus l'enregistrement de votre numéro de téléphone portable dans ce guide. Cependant, il existe d'autres méthodes que vous pouvez également utiliser. Vous pouvez par exemple télécharger l'application EU Login Mobile sur votre smartphone. Pour configurer cette application, nous avons développé un autre guide.

## **Qui contacter ?**

- Pour toutes vos questions, merci de les adresser via Staff Matters :
	- o En service : [Personnel \(europa.eu\)](https://myintracomm.ec.europa.eu/staff/FR/Pages/index.aspx?) ;
		- o Après votre service, vous pouvez accéder à tous les services CE via [MyRemote.](https://myremote.ec.europa.eu/)

• Pour les problèmes liés à l'informatique tels que les problèmes d'accessibilité, EU Login, etc., veuillez utiliser [Staff Matters](https://myintracomm.ec.europa.eu/staff/FR/Pages/index.aspx?) ou les [formulaires PMO dans My IT Support](https://webgate.ec.testa.eu/mits/app/ng/rm/catalog/D9BC7958444FB360E053A0E6A79EA1DC) pendant que vous êtes encore en service. Après votre retraite/fin de contract, vous pouvez utiliser la boîte fonctionnelle : PMO-IT-APPLICATIONS@ec.europa.eu.